# **GR-VPX-GR740**

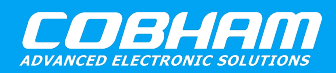

**A development board based on the GR740 processor.**

**2020 User's Manual**

**The most important thing we build is trust**

# **GR-VPX-GR740 Quick Start Guide**

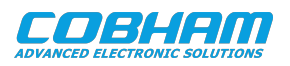

# **Table of Contents**

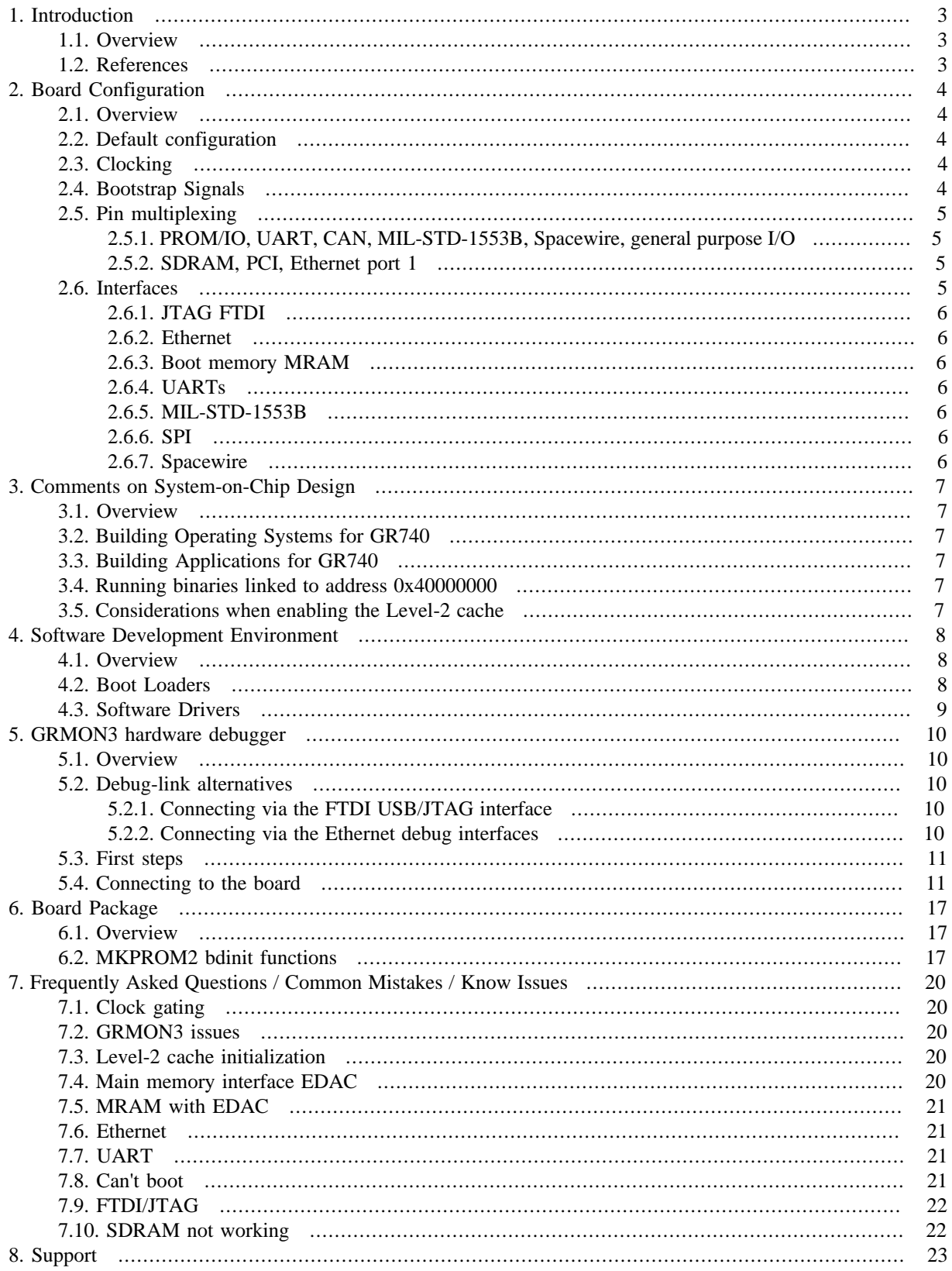

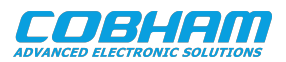

# <span id="page-2-0"></span>**1. Introduction**

#### <span id="page-2-1"></span>**1.1. Overview**

<span id="page-2-4"></span><span id="page-2-3"></span>This document is a quick start guide for the GR-VPX-GR740 VPX Development Board.

The purpose of this document is to get users quickly started using the board.

For a complete description of the board please refer to the GR-VPX-GR740 Development Board User's Manual.

The GR740 system-on-chip is described in the GR740 Data sheet and User's Manual.

This quick start guide does not contain as many technical details and is instead how-to oriented. However, to make the most of the guide the user should have glanced through the aforementioned documents and should ideally also be familiar with the GRMON debug monitor.

<span id="page-2-5"></span>Information in this document applies to GR-VPX-GR740 Revision 1.2 or later. Please contact support@gaisler.com for technical questions and for document versions applicable to earlier board revisions. The GR-VPX-GR740 data package and this document (including possibly newer revisions) are available from the GR-VPX-GR740 product page at https://www.gaisler.com.

#### <span id="page-2-2"></span>**1.2. References**

#### *Table 1.1. References*

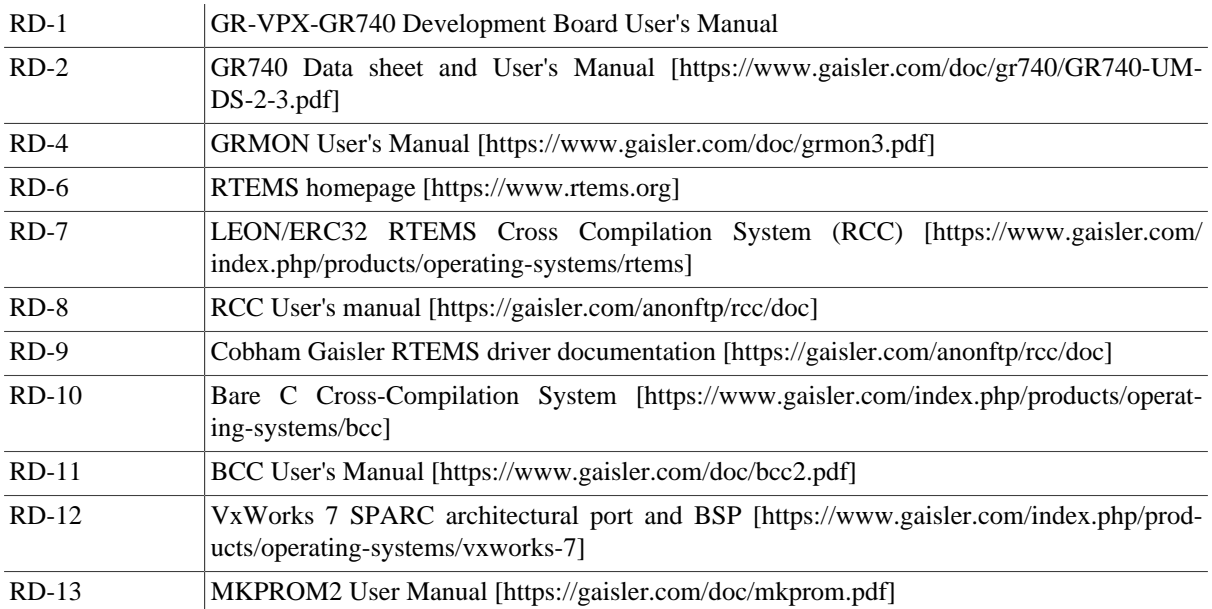

The referenced documents can be downloaded from [https://www.gaisler.com.](https://www.gaisler.com)

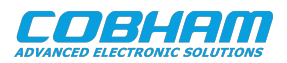

# <span id="page-3-0"></span>**2. Board Configuration**

#### <span id="page-3-1"></span>**2.1. Overview**

The primary sources of information are the GR-VPX-GR740 Development Board User's Manual and the GR740 Data sheet and User's Manual. Before start using the GR-VPX-GR740, bootstrap signals need to be set correctly and the desired interfaces have to be enabled.

### <span id="page-3-2"></span>**2.2. Default configuration**

The complete default configuration can be found in GR-VPX-GR740 Development Board User's Manual section 5.1.1 and 5.2. If this is your first time using the GR-VPX-GR740, please use this configuration as a starting point.

### <span id="page-3-3"></span>**2.3. Clocking**

The board uses a common 50 MHz oscillators and a clock splitter to generate the memory (MEMCLK), SpaceWire (SPWCLK) and System (SYSCLK) clocks.

The internal frequencies for system, memory and spacewire depend on the PLL bypass[0:2] settings set on the onboard switches (S9, S11, S13), as shown in [Table 2.1](#page-3-5) and [Table 2.2](#page-3-6) (Default configuration highlighted in light blue). The default configuration with all clocks installed uses all PLLs enabled, as shown in the table.

<span id="page-3-5"></span>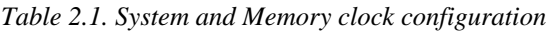

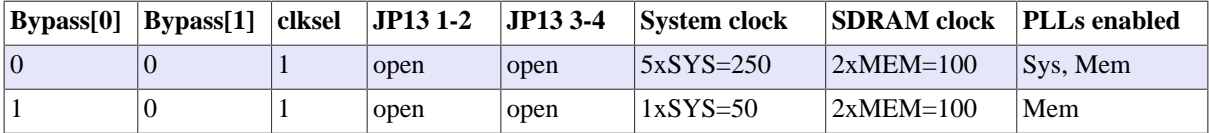

<span id="page-3-6"></span>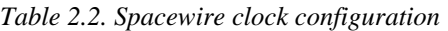

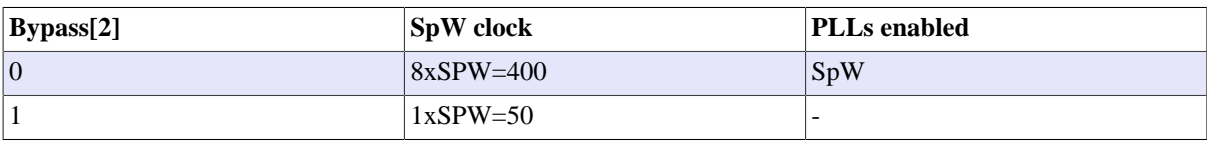

#### **Default configuration**

The default configuration of the board uses 50 MHz oscillators and a clock splitter to generate the memory (MEMCLK), SpaceWire (SPWCLK) and System (SYSCLK) clocks.

PLLs are enabled, i.e. bypass signals are disabled. The result is System clock at 250 MHz, SDRAM at 100 MHz and Spacewire at 400 MHz.

By default, grmon(version 3.2.2 or later) sets up the sdram timing parameters such that the memory works both at 50MHz and 100MHz SDRAM clock. However, to have the correct performance, user need to set startup option sdfreq *<mhz>*. Please refer section [Section 5.2](#page-9-2) for grmon command formats for different debug link connections.

### <span id="page-3-4"></span>**2.4. Bootstrap Signals**

Bootstrap signals configure the chip on reset and are listed in section *Bootstrap signals* of GR740 Data sheet and User's Manual. Some of these signals can be controlled on the GR-VPX-GR740 via the switches S1 to S22. The bootstrap signals that are mapped to the general purpose I/O lines control settings such as the reset address for the Ethernet debug communications link (EDCL), routing of EDCL traffic, boot-PROM width and PROM EDAC enable.

• The DSU enable signal S5 controls if the design's Debug Support Unit is enabled and also if the debug communication links are active. Switch S5 must be set to HIGH, i.e. DSU enabled, to connect to the board using the GRMON3 debug monitor.

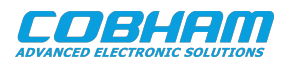

- The MEM\_CLKSEL signal S7 selects the clocks used for the SDRAM memory interface and the on-chip buses. If the S7 is HIGH the source for the memory clock is the MEM\_EXTCLOCK clock input, otherwise the memory clock and the system clock have the same source.
- The BYPASS\_PLL signals (S9, S11, S13) are explained in [Section 2.3.](#page-3-3)
- The PLL\_IGNLOCK signal (S15) is explained in GR740 Data sheet and User's Manual.
- The WDEN signal, JP7 jumper controls if a watchdog timeout in the GR740 will trigger a board reset. This jumper should be OPEN in order to disconnect the watchdog from the reset circuit.

The GPIO bootstrap signals are as follows:

- The GPIO[0:3] signals (S1, S2, S3 and S4) control EDCL IP address. All pulled up disable EDCL on ETH0.
- The GPIO[6:7] signals (S10 and S12) control Spacewire router distributed interrupt configuration.
- The GPIO[8] signals (S14) control EDCL routing. Pulled up route EDCL traffic to the debug bus.
- The GPIO[10] signal (S17) controls PROM width. This must be set LOW since the board only support 8-bit interface. Pulled down selects 8-bit, otherwise 16-bit.
- The GPIO[11] signal (S18) controls Spacewire router clock gating settings. Pulled up disables the Spacewire router on the clock gating unit.
- The GPIO[12:13] signals (S19 and S20) set Spacewire router's instance ID.
- The GPIO[14] signal (S21) controls PROM EDAC. Pulled down disables PROM EDAC, otherwise enabled.
- The GPIO[15] signal (S22) controls PROM/IO pin multiplexing (after reset). Pulled down enables PROM interface, otherwise alternative functions are enabled. Note that this can be changed later by software (see [Section 2.5](#page-4-0)).

#### <span id="page-4-0"></span>**2.5. Pin multiplexing**

#### <span id="page-4-1"></span>**2.5.1. PROM/IO, UART, CAN, MIL-STD-1553B, Spacewire, general purpose I/O**

The GR740 shares some of the PROM/IO pins due to a limited number of pins. There are three configurations available: a) PROM/IO; b) UART, CAN, MIL-STD-1553B and Spacewire debug interfaces; and c) general-purpose I/O. See section *Pin multiplexing* of the GR740 Data sheet and User's Manual.

There are two things to take into consideration when configuring the pin multiplexing: The configuration on the GR-VPX-GR740 board and the configuration on the GR740 device. First, to configure the board set GPIO[15] to LOW for full PROM/IO mode (a) or HIGH for peripheral mode (b). GPIO[15] controls the reset value of the FTMEN register in the GR740, which belongs to the GRGPRBANK core (mapped in memory at 0xFFA0B000). FTMEN configures each pin between configurations (a) and (b) (another register, called ALTEN is used for configuration (c) ). GPIO[15] LOW puts all bits to 1 and HIGH to 0. Second, is to configure the GR740 device registers, FTMEN (mapped in memory at 0xFFA0B000) must be configured to 0x00000400 and ALTEN (mapped in memory at 0xFFA0B004) must be configured to 0x003FC73C.

Note the board make use of PROMIO\_ADDR[16] (128 KiB MRAM boot memory), UART0 and UART1 without flowcontrol, MIL-STD-1553B, GPIO2[0], GPIO2[1], GPIO2[6], GPIO2[7], GPIO2[11], GPIO2[12] and GPIO2[13] from the GR740 device. The GR740 Data sheet and User's Manual section *PROM/IO interface multiplexing* and section *Register Bank For I/O and PLL configuration registers* provides additional information.

In this board the GPIO[15] is set to HIGH (default during delivery of the board) which enables the use of UART and 1553 available on board. This configuration is usefull only for a system which does not make use of the MRAM boot memory. To properly boot the system using the MRAM boot memory set the GPIO[15] to be LOW, and program the FTMEN and ALTEN to the required values.

#### <span id="page-4-2"></span>**2.5.2. SDRAM, PCI, Ethernet port 1**

In the GR740 SOC the top half of the SDRAM interface shares pins with PCI and Ethernet port 1. In this board only the PCI interface is used and mapped to the mezzanine interface connector.

#### <span id="page-4-3"></span>**2.6. Interfaces**

This section describes how to set up the main different interfaces of the GR-VPX-GR740. If you are not interested on a specific interface not used on the default configuration, skip that part.

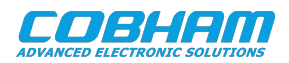

#### <span id="page-5-0"></span>**2.6.1. JTAG FTDI**

A FTDI FT423HL chip provides a JTAG to USB conversion supported by GRMON3 (see [Chapter 5\)](#page-9-0). Jumpers JP8 have to be installed to use JTAG to USB. The JTAG interface is connected to the ADBUS of the FTDI FT423HL chip. Please see section *FTDI (USB Serial)* of the GR-VPX-GR740 Development Board User's Manual.

#### <span id="page-5-1"></span>**2.6.2. Ethernet**

There is one ethernet ports available in the GR-VPX-GR740, port 0 from the GR740 SOC. To use the Ethernet interfaces for the EDCL Debug link (see [Chapter 5\)](#page-9-0), it is necessary to appropriately set the GPIO signals at power-up/reset. GPIO[0..5] (Switch S1 to S4) set the least significant address bits of the IP address of each port and also disable EDCL if all of them are High. GPIO[8] (Switch S14)set the routing of the ethernet traffic on the Debug AHB bus, required to use EDCL, for port 0. Please see section *Ethernet* of the GR-VPX-GR740 Development Board User's Manual.

#### <span id="page-5-2"></span>**2.6.3. Boot memory MRAM**

Make sure that the pin multiplexing is configured to use PROM/IO, as explained in [Section 2.5](#page-4-0). The Everspin MR0A08B, which is a 128k x 8bit, 3.3V device. There is a hardware write-protection of the memory by removing jumper JP1. Please see section *PROMIO / Parallel flash* of the GR-VPX-GR740 Development Board User's Manual.

#### <span id="page-5-3"></span>**2.6.4. UARTs**

Make sure that the pin multiplexing is configured to use UARTs, as explained in [Section 2.5](#page-4-0). The UARTs of the GR740 is connected to the FTDI USB to serial converter. This configuration is chosen with jumpers JP9 on the board. The UART0 interface is connected to the CDBUS of the FTDI FT423HL chip. The UART1 interface is connected to the DDBUS of the FTDI FT423HL chip. Please see section *FTDI (USB Serial)* of the GR-VPX-GR740 Development Board User's Manual.

#### <span id="page-5-4"></span>**2.6.5. MIL-STD-1553B**

Make sure that the pin multiplexing is configured to use MIL-STD-1553B, as explained in [Section 2.5.](#page-4-0) The MIL-STD-1553B interfaces of the GR740 is connected to the DSUB-9 connector on the Front panel. Please see section *MIL-STD-1553 Interface* of the GR-VPX-GR740 Development Board User's Manual.

#### <span id="page-5-5"></span>**2.6.6. SPI**

The SPI interface of the GR740 is connected to a SPI FLASH device on the GR-VPX-GR740. The GR-VPX-GR740 provides the S79FL512S device, selected with the SPI\_CS0 output of the ASIC. It consists of two SPI devices internally. Clock and chip select is common for the two internal chips bus the MOSI/MOSI buses are independent. Only the first data bus is connected with the GR740 and the GR740 has only one SPI bus. The consequence is that only half of the device capacity can be used. Hence S79FL512S provides 32 MiB memory capacity. Please see section *SPI Interface* of the GR-VPX-GR740 Development Board User's Manual.

#### <span id="page-5-6"></span>**2.6.7. Spacewire**

The board incorporates a large number of SpaceWire Links distributed between the VPX backplane, GR740 processor, mezzanine connector, external front panel connectors and on board header/connector. Please see section *SPW Interfaces* of the GR-VPX-GR740 Development Board User's Manual.

Make sure that the Spacewire router is not clock-gated off by the clock gating unit in order to use the Spacewire ports. The default configuration of the board do not clock gate the Spacewire router. Set Switch S18 to HIGH to change this and enable the Spacewire router clock gating by default.

The complete default configuration can be found in section 5.1.1 and 5.2.1 of the GR-VPX-GR740 Development Board User's Manual. The referenced documents can be downloaded from https://www.gaisler.com/gr740.

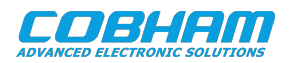

# <span id="page-6-0"></span>**3. Comments on System-on-Chip Design**

#### <span id="page-6-1"></span>**3.1. Overview**

The goal of this section is to summarize differences with the GR740 device compared to other contemporary LEON systems and what these differences mean to users. The GR740 Data sheet and User's Manual has a section named Technical notes that contain additional information on this topic specific for the GR740.

### <span id="page-6-2"></span>**3.2. Building Operating Systems for GR740**

Operating systems must take into account that the RAM starts at 0x0 in the GR740 design. This is typically done by specifying special build options. Operating systems distributed by Cobham Gaisler have been extended to support linking to address 0x0 instead of the 0x40000000 address that is traditionally used in LEON systems. Please refer to the operating system documentation for additional information.

Software must also take into account that in the GR740 the peripheral units are connected through an AHB-to-AHB bridge. This has no impact for normal memory accesses but existing software may not support AMBA plug and play scanning over the AHB-to-AHB bridges. All recent versions of operating systems distributed by Cobham Gaisler will correctly detect the peripheral devices in GR740. Support for recursive plug and play scanning over bridges is present in BCC version 1.0.41 (software compiled by earlier versions of BCC need to have been built using the -qambapp flag), RTEMS version 4.10, VxWorks 6.3/6.5/6.7 release 1.0.3, MKPROM2 version 2.0.56, and later versions of these software releases available from Cobham Gaisler.

### <span id="page-6-3"></span>**3.3. Building Applications for GR740**

No special consideration needs to be taken for applications that run on top of an operating system.

Special flags must be specified when using the Bare-C Compiler (BCC) toolchain available from Cobham Gaisler. In order to link the application to address 0 the flags  $-Wl$ ,  $-msparcleon0$  must be specified. In order to enable plug and play scanning over AHB-to-AHB bridges, the -qambapp must be specified. The functionality enabled by -qambapp is enabled by default starting with BCC version 1.0.41. With version 1.0.41 or higher of BCC the following call would compile a hello world application: **sparc-elf-gcc -Wall --Wl,-msparcleon0 hello.c -o hello**

### <span id="page-6-4"></span>**3.4. Running binaries linked to address 0x40000000**

Note that legacy software linked to address 0x40000000 may still be used on the GR740 under the right conditions. Either by having 2 GiB of memory installed or by ensuring that the memory will wrap at address 0x40000000.

The memory controllers will wrap at the end of RAM so by installing a smaller amount of memory (less than 2 GiB) it is possible to run applications from 0x40000000 as the memory area will wrap and it will access the same external memory positions as an access to address 0x0. For this workaround to properly work the following conditions must be met:

- The installed memory detected by GRMON3 must be of a size so that the memory will actually wrap at address 0x40000000. This will happen for memories that have bank sizes less than, or equal to, 500 MiB. For example, a 1 GiB single rank memory will not work as the first 1 GiB will be mapped in the range 0x00000000 - 0x3FFFFFFF, the area 0x40000000 - 0x7FFFFFFF will then cause the second chip select to be asserted.
- The stack pointer must be set so that it takes the 0x40000000 offset into account.
- The software may not assume that it can access the range 0x00000000 0x3FFFFFFF (this area will contain the PROM and memory mapped I/O areas on legacy LEON systems). Accesses to this range will modify the RAM.
- The software must support plug and play scanning over bridges, or not depend on finding peripherals through plug and play scanning.

### <span id="page-6-5"></span>**3.5. Considerations when enabling the Level-2 cache**

The Level-2 cache is disabled after system reset and should be enabled in order to improve system performance. It is important that the Level-2 cache contents is invalidated before the cache is enabled. Otherwise the power-on contents of the cache RAMs may be interpreted as valid data by the cache. Please note that L2 cache is automatically enabled by GRMON2/GRMON3 (see [Chapter 5](#page-9-0)).

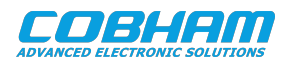

# <span id="page-7-0"></span>**4. Software Development Environment**

#### <span id="page-7-1"></span>**4.1. Overview**

Cobham Gaisler provides a comprehensive set of software tools to run several different operating systems. The GR740 platform supports the following:

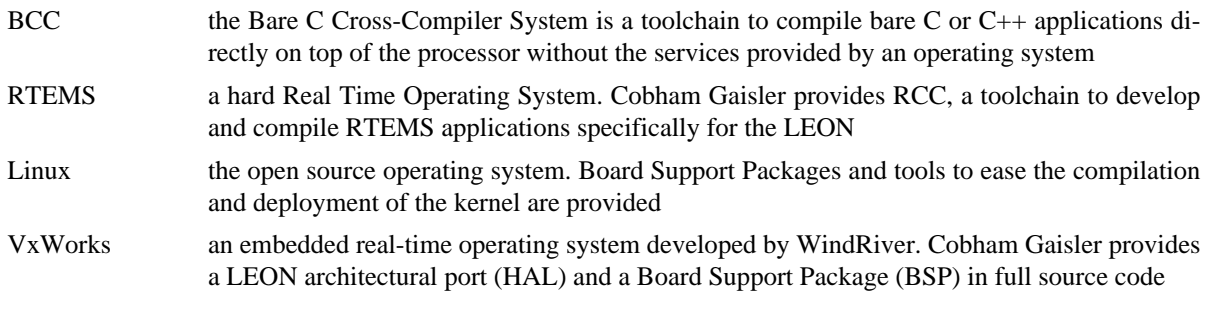

Cobham Gaisler also provides a set of debug tools. The GR740 platform is supported by the following:

```
GRMON Used to run and debug applications on GR-VPX-GR740 hardware. See (Chapter 5).
```
Developer tools are generally provided for both Linux and Windows host operating systems. Cobham Gaisler also provides an integrated, easy-to-use solution to help programmers with the task of developing for the LEON. The LEON Integrated Development Environment for Eclipse (LIDE) is an Eclipse plug-in integrating compilers, software and hardware debuggers in a graphical user interface. The plugin makes it possible to cross-compile C and C++ application for LEON, and to debug them on either simulator and target hardware (TSIM or GRMON3).

The recommended method to load software onto a LEON board is by connecting to a debug interface of the board through the GRMON3 hardware debugger ([Chapter 5\)](#page-9-0). Execution of programs by a PROM-loaded boot loader is also possible.

### <span id="page-7-2"></span>**4.2. Boot Loaders**

Cobham Gaisler provides three boot loaders for the ERC32, LEON2, LEON3 and LEON4 processors listed below for more information. The boot loaders covers different use cases and requirements on software quality level. The boot loaders are all capable of booting all the supported Operating Systems provided by Cobham Gaisler.

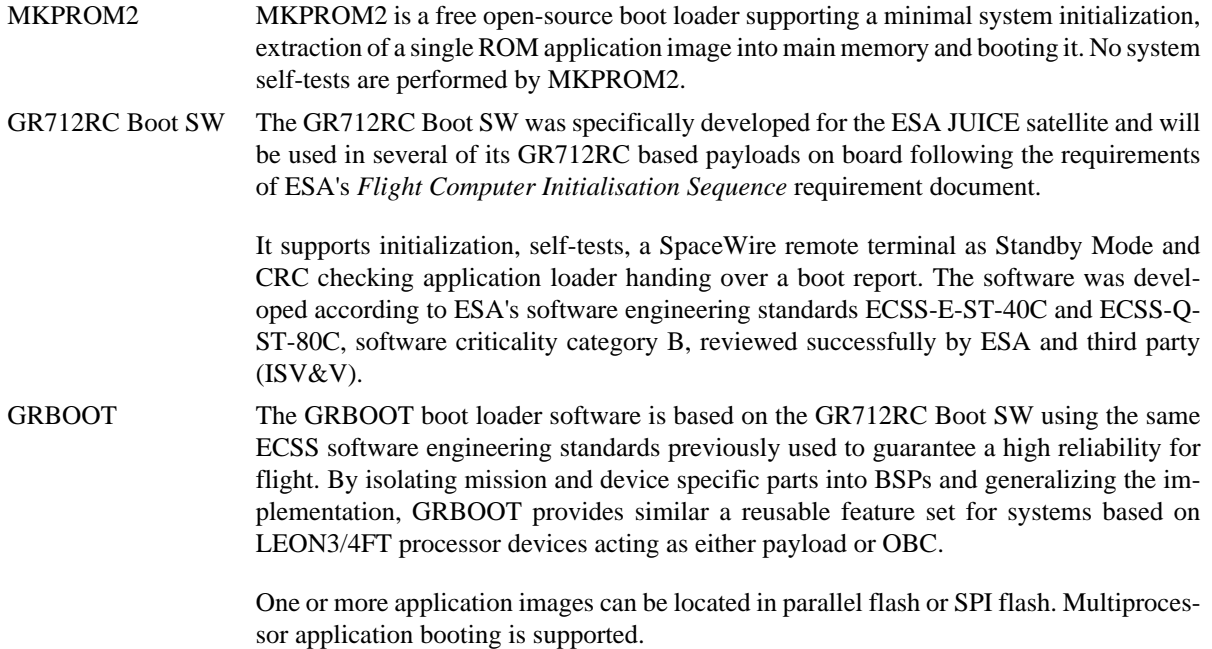

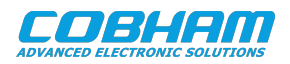

GRBOOT is available for GR712RC and GR740 based systems together with the appropriate quality proofs, documentation and test suites. A version without references to the ESA requirements documents is also available.

u-boot Currently u-boot for the GR-VPX-GR740 VPX Development Board is not provided by Cobham Gaisler.

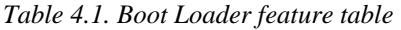

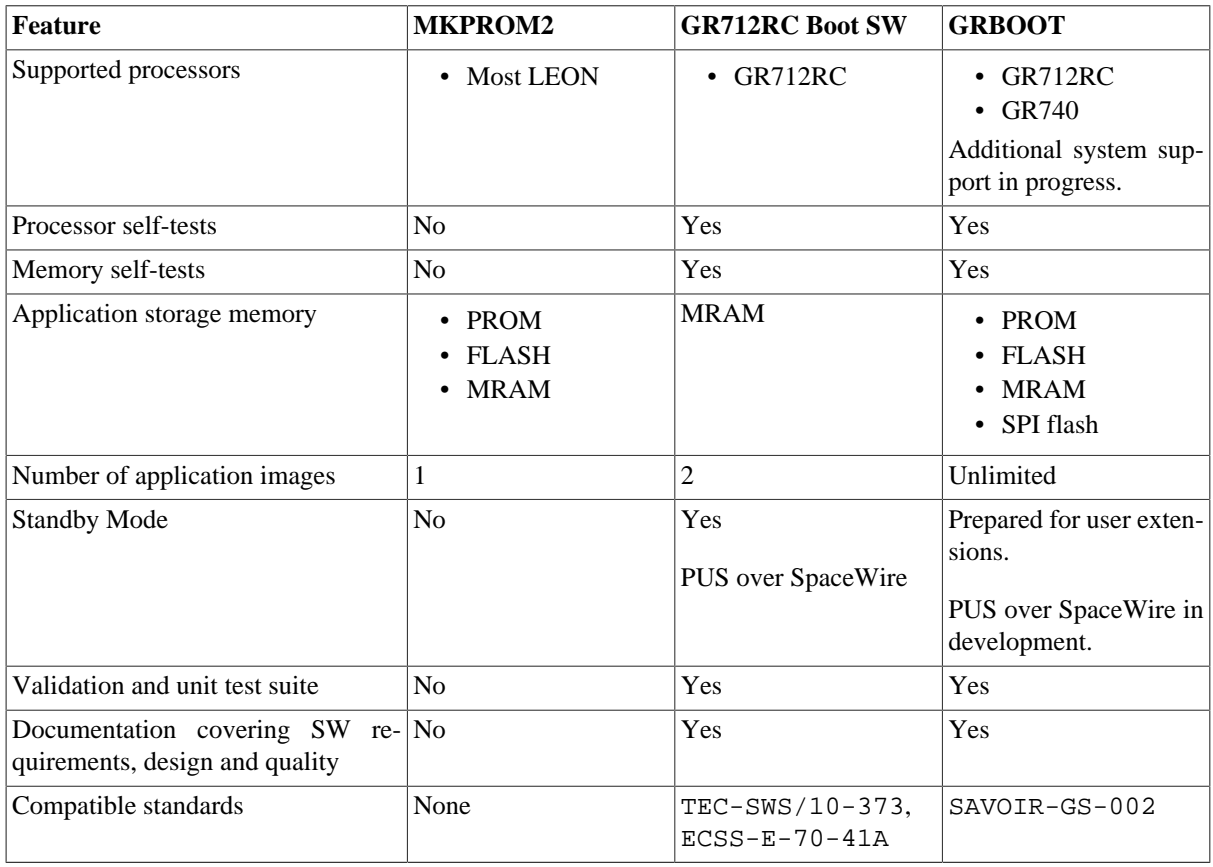

#### <span id="page-8-0"></span>**4.3. Software Drivers**

The operating system environments include software drivers for most I/O units of the GR740.

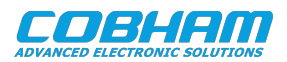

### <span id="page-9-0"></span>**5. GRMON3 hardware debugger**

#### <span id="page-9-1"></span>**5.1. Overview**

GRMON3 is a debug monitor used to develop and debug GRLIB/LEON systems. The target system, including the processor and peripherals, is accessed on the AHB bus through a debug-link connected to the host computer. GRMON3 has GDB support which makes C/C++ level debugging possible by connecting GDB to the GRMON3's GDB socket. With GRMON3 one can for example:

- Inspect LEON and peripheral registers
- Upload applications to RAM with the **load** command.
- Program the FLASH with the **flash** command.
- Control execution flow by starting applications (**run**), continue execution (**cont**), single-stepping (**step**), inserting breakpoints/watchpoints (**bp**) etc.
- Inspect the current CPU state listing the back-trace, instruction trace and disassemble machine code.

The first step is to set up a debug link in order to connect to the board. The following section outlines which debug interfaces are available and how to use them on the GR-VPX-GR740 VPX Development Board. After that, a basic first inspection of the board is exemplified.

Note the Debug Support Unit and the Debug AHB bus must be enabled if GRMON3 is to be used to connect to the board. The Switch S5 must be set to drive HIGH.

Note that the GR740 requires that GRMON3 version 2.0.71 is used. Earlier versions will not use the correct JTAG version and will not recognize all the clock-gated cores in the clock-gating unit.

Several of the SoC's peripherals may be clock gated off. GRMON3 will enable all clocks if started with the flag **-cginit**. Within GRMON3, the command **grcg enable all** will have the same effect.

GRMON3 is described on the [homepage \[https://www.gaisler.com/index.php/products/debug-tools](https://www.gaisler.com/index.php/products/debug-tools)] and in detail in [\[RD-4\]](#page-2-3).

### <span id="page-9-2"></span>**5.2. Debug-link alternatives**

#### <span id="page-9-3"></span>**5.2.1. Connecting via the FTDI USB/JTAG interface**

Please see [Section 2.6.1](#page-5-0) to configure FTDI interface.

Please see [GRMON User's Manual](#page-2-4) for how to set up the required FTDI driver software. Then connect the PC and the board using a standard USB cable into the FTDI USB connector and issue the following command:

grmon -ftdi

For grmon version 3.2.2 and later, please use the following command:

grmon -ftdi -sdfreq <mhz>

#### <span id="page-9-4"></span>**5.2.2. Connecting via the Ethernet debug interfaces**

The design has two Ethernet debug communication links (EDCL). These links have default addresses in the range 192.168.0.16 to 192.168.0.31. The GR-VPX-GR740 should not be connected to an existing network where these addresses may be already occupied. The selection of address can be controlled via bootstrap signals, the Ethernet debug link can be bootstrapped to an address in the range 192.168.0.16 - 192.168.0.31 (see [Section 2.6.2\)](#page-5-1).

If another address is wanted for the Ethernet debug link then one of the other debug links must be used to connect GRMON3 to the board. The EDCL IP address can then be changed using GRMON3's **edcl** command. This new address will persist until next system reset.

Note that the Ethernet debug link traffic can be routed either to the Master I/O AHB bus or to the Debug AHB bus. In order to control the LEON processors the debug link must be routed to the Debug AHB bus, otherwise GRMON3 will not be able to use the debug link to access the Debug Support Unit. For all uses except testing of IOMMU functionality it is recommended that switch S14 is set to HIGH to route debug Ethernet traffic via the Debug AHB bus.

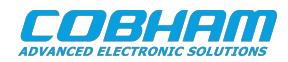

After reset the first Ethernet debug communication link will attempt to configure the Ethernet PHY. In order for this to succeed, the Ethernet 0 port must be connected to a switch or other networking equipment. Once the PHY for Ethernet 0 has been configured then control over the shared MDIO bus will be given to Ethernet 1. This means that in order to use the Ethernet 1 debug communication link, Ethernet 0 must also be connected to a network.

With the Ethernet Debug Communication Link 0 address set to 192.168.0.23 the GRMON3 command to connect to the board is:

grmon -eth 192.168.0.23

For grmon version 3.2.2 and later, please use the following command:

<span id="page-10-0"></span>grmon -eth 192.168.0.23 -sdfreq <mhz>

#### **5.3. First steps**

The previous sections have described which debug-links are available and how to start using them with GRMON3. The subsections below assume that GRMON3, the host computer and the GR-VPX-GR740 board have been set up so that GRMON3 can connect to the board.

When connecting to the board for the first time it is recommended to get to know the system by inspecting the current configuration and hardware present using GRMON3. With the **info sys** command more details about the system is printed and with **info reg** the register contents of the I/O registers can be inspected. Below is a list of items of particular interest:

- AMBA system frequency is printed out at connect, if the frequency is wrong then it might be due to noise in auto detection (small error). See -freq flag in the GRMON User's Manual [\[RD-4\]](#page-2-3).
- Memory location and size configuration is found from the **info sys** output.
- The GR740 has a clock-gating unit which is able to disable/enable clocking and control reset signals. Clocks must be enabled for all cores that LEON software or GRMON3 will be using. The **grcg** command is described in the GRMON User's Manual [\[RD-4\].](#page-2-3)
- If the Ethernet debug link is present, one can view and change the EDCL IP using the **edcl** command as described in the GRMON User's Manual [\[RD-4\].](#page-2-3)

#### <span id="page-10-1"></span>**5.4. Connecting to the board**

The transcript below shows a example session with GRMON3. GRMON3 is started with the -u flag in order to redirect UART output to the GRMON3 terminal.

```
cg@hwlin0:~$ grmon -ftdi -u -sdfreq 100
  GRMON debug monitor v3.2.7-37-gfe410a3 64-bit internal version
  Copyright (C) 2020 Cobham Gaisler - All rights reserved.
  For latest updates, go to http://www.gaisler.com/
  Comments or bug-reports to support@gaisler.com
  This internal version will expire on 12/10/2021
Parsing -ftdi
Parsing -u
Parsing -sdfreq 100
Commands missing help:
JTAG chain (1): GR740<br>Device ID: 0x740Device ID:
  GRLIB build version: 4153
 Detected system: GR740 rev1
 Detected frequency: 249.0 MHz
  Component Vendor
 JTAG Debug Link
  GRSPW2 SpaceWire Serial Link Cobham Gaisler
 EDCL master interface and Cobham Gaisler<br>EDCL master interface Cobham Gaisler
 EDCL master interface and Cobham Gaisler<br>
ERON4 SPARC V8 Processor<br>
Cobham Gaisler
 LEON4 SPARC V8 Processor
  LEON4 SPARC V8 Processor Cobham Gaisler
  LEON4 SPARC V8 Processor Cobham Gaisler
  LEON4 SPARC V8 Processor Cobham Gaisler
 IO Memory Management Unit
  AHB-to-AHB Bridge Cobham Gaisler
  L2-Cache Controller Cobham Gaisler
```
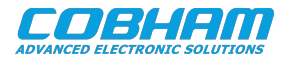

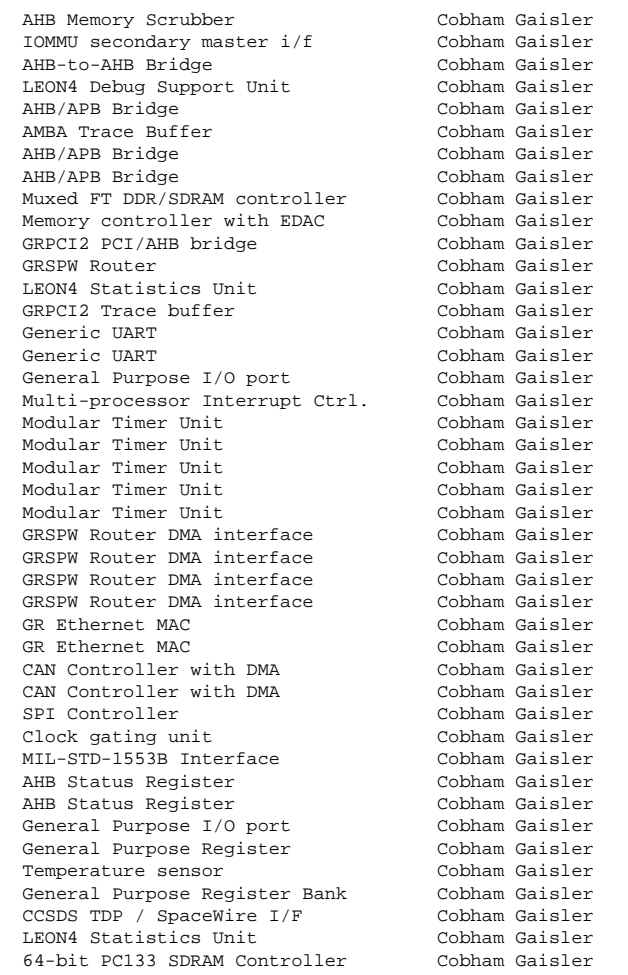

Use command 'info sys' to print a detailed report of attached cores

grmon3> info sys

|          | ahbjtag0 Cobham Gaisler JTAG Debug Link<br>AHB Master 0 |
|----------|---------------------------------------------------------|
| qrspw0   | Cobham Gaisler GRSPW2 SpaceWire Serial Link             |
|          | AHB Master 1                                            |
|          | APB: e4000000 - e4000100                                |
|          | Number of ports: 1                                      |
| edcl0    | Cobham Gaisler EDCL master interface                    |
|          | AHB Master 2                                            |
| edcl1    | EDCL master interface<br>Cobham Gaisler                 |
|          | AHB Master 3                                            |
| cpu0     | Cobham Gaisler<br>LEON4 SPARC V8 Processor              |
|          | AHB Master 0                                            |
| cpu1     | Cobham Gaisler<br>LEON4 SPARC V8 Processor              |
|          | AHB Master 1                                            |
| cpu2     | Cobham Gaisler<br>LEON4 SPARC V8 Processor              |
|          | AHB Master 2                                            |
| cpu3     | Cobham Gaisler<br>LEON4 SPARC V8 Processor              |
|          | AHB Master 3                                            |
| iommu0   | Cobham Gaisler IO Memory Management Unit                |
|          | AHB Master 4                                            |
|          | AHB: ff840000 - ff848000                                |
|          | IRO: 31<br>Device index: 0                              |
|          | Protection modes: APV and IOMMU                         |
|          | msts: 11, grps: 8, accsz: 128 bits                      |
|          | APV cache lines: 32, line size: 16 bytes                |
|          | $cached \, area: \, 0x00000000 - 0x80000000$            |
|          | IOMMU TLB entries: 32, entry size: 16 bytes             |
|          | translation mask: 0xff000000                            |
|          | Core has multi-bus support                              |
|          | Core has 4 ASMP register blocks                         |
| ahb2ahb0 | Cobham Gaisler AHB-to-AHB Bridge                        |
|          | AHB Master 5                                            |
|          | AHB: 00000000 - 80000000                                |
|          | AHB: 80000000 - c0000000                                |
|          | AHB: c0000000 - e0000000                                |

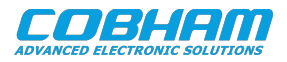

```
 AHB: f0000000 - 00000000
           USR: 00000113
           USR: fff00000
  l2cache0 Cobham Gaisler L2-Cache Controller 
           AHB Master 0
           AHB: 00000000 - 80000000
 AHB: f0000000 - f0400000
 AHB: ffe00000 - fff00000
           USR: 00000114
           USR: ffe00000
           IRQ: 28
           L2C: 4-ways, cachesize: 2048 kbytes, mtrr: 16, FT, AHB SPLIT support
  memscrub0 Cobham Gaisler AHB Memory Scrubber 
           AHB Master 1
           AHB: ffe01000 - ffe01100
           IRQ: 28
 burst length: 32 bytes<br>adev12 Cobham Gaisler TOMMUI
          Cobham Gaisler IOMMU secondary master i/f
           AHB Master 2
  ahb2ahb1 Cobham Gaisler AHB-to-AHB Bridge 
           AHB Master 0
          AHB: 80000000 - c0000000
          AHB: c0000000 - d0000000
           AHB: d0000000 - e0000000
           AHB: ff800000 - ff900000
           USR: 00000118
 USR: ff800000<br>dsu0 Cobbam Gaisle
          Cobham Gaisler LEON4 Debug Support Unit
          AHB: e0000000 - e4000000
           AHB trace: 256 lines, 128-bit bus
           CPU0: win 8, nwp 4, itrace 512, V8 mul/div, srmmu, lddel 1, GRFPU
                  , FT
                 stack pointer 0x07fffff0
 icache 4 * 4 kB, 32 B/line, rnd
 dcache 4 * 4 kB, 32 B/line, rnd, snoop tags
           CPU1: win 8, nwp 4, itrace 512, V8 mul/div, srmmu, lddel 1, GRFPU
                  , FT
                 stack pointer 0x07fffff0
 icache 4 * 4 kB, 32 B/line, rnd
 dcache 4 * 4 kB, 32 B/line, rnd, snoop tags
           CPU2: win 8, nwp 4, itrace 512, V8 mul/div, srmmu, lddel 1, GRFPU
                  , FT
                 stack pointer 0x07fffff0
 icache 4 * 4 kB, 32 B/line, rnd
 dcache 4 * 4 kB, 32 B/line, rnd, snoop tags
           CPU3: win 8, nwp 4, itrace 512, V8 mul/div, srmmu, lddel 1, GRFPU
                  , FT
                 stack pointer 0x07fffff0
 icache 4 * 4 kB, 32 B/line, rnd
 dcache 4 * 4 kB, 32 B/line, rnd, snoop tags
 apbmst0 Cobham Gaisler AHB/APB Bridge 
AHB: e4000000 - e4100000
 ahbtrace0 Cobham Gaisler AMBA Trace Buffer 
 AHB: eff00000 - eff20000
           Trace buffer size: 128 lines
 apbmst1 Cobham Gaisler AHB/APB Bridge 
 AHB: ff900000 - ffa00000
 apbmst2 Cobham Gaisler AHB/APB Bridge 
 AHB: ffa00000 - ffb00000
 ddrsdmux0 Cobham Gaisler Muxed FT DDR/SDRAM controller 
AHB: 00000000 - 80000000
 AHB: ffe00000 - ffe00100
           Backend: sdctrl0
 mctrl0 Cobham Gaisler Memory controller with EDAC 
 AHB: c0000000 - d0000000
          AHB: d0000000 - e0000000
           USR: 00000003
           APB: ff903000 - ff903100
           8-bit prom @ 0xc0000000
 pci0 Cobham Gaisler GRPCI2 PCI/AHB bridge 
AHB: 80000000 - c0000000
          AHB: ff800000 - ff840000
           APB: ffa00000 - ffa00100
           IRQ: 11
           Trace buffer size: 256 lines
 spwrtr0 Cobham Gaisler GRSPW Router 
 AHB: ff880000 - ff882000
           IRQ: 31
           Instance id: 16
 SpW ports: 8 AMBA ports: 4 FIFO ports: 0
 l4stat0 Cobham Gaisler LEON4 Statistics Unit 
 APB: e4000200 - e4000400
           Device is disabled
```
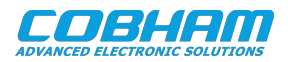

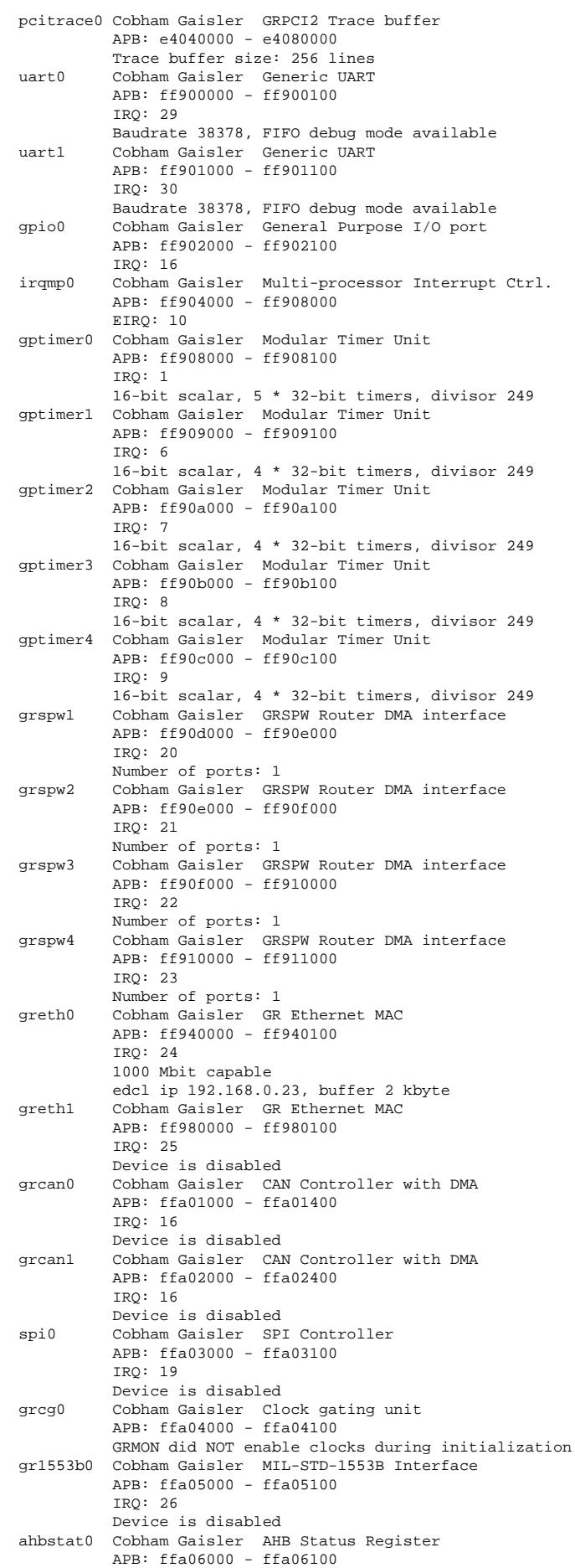

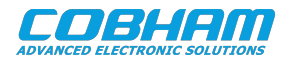

```
 IRQ: 27
  ahbstat1 Cobham Gaisler AHB Status Register 
            APB: ffa07000 - ffa07100
 IRQ: 27<br>gpiol Cobham (
           Cobham Gaisler General Purpose I/O port
            APB: ffa08000 - ffa08100
            IRQ: 16
  gpreg0 Cobham Gaisler General Purpose Register 
            APB: ffa09000 - ffa09100
  adev49 Cobham Gaisler Temperature sensor 
  APB: ffa0a000 - ffa0a100
           Cobham Gaisler General Purpose Register Bank
            APB: ffa0b000 - ffa0b100
  spwtdp0 Cobham Gaisler CCSDS TDP / SpaceWire I/F 
            APB: ffa0c000 - ffa0c200
 IRQ: 31<br>14stat1    Cobham    G
 l4stat1 Cobham Gaisler LEON4 Statistics Unit 
 APB: ffa0d000 - ffa0d200
 cpus: 4, counters: 16, i/f index: 1<br>sdctrl0 Cobham Gaisler 64-bit PC133 SDRAM
           Cobham Gaisler 64-bit PC133 SDRAM Controller
            AHB: 00000000 - 80000000
            AHB: ffe00000 - ffe00100
            32-bit sdram: 2 * 64 Mbyte @ 0x00000000, 
            col 9, cas 2, ref 3.1 us
grmon3> info sys dsu0<br>dsu0 Cobham Gai
 dsu0 Cobham Gaisler LEON4 Debug Support Unit 
AHB: e0000000 - e4000000
            AHB trace: 256 lines, 128-bit bus
            CPU0: win 8, nwp 4, itrace 512, V8 mul/div, srmmu, lddel 1, GRFPU
                    , FT
                   stack pointer 0x07fffff0
 icache 4 * 4 kB, 32 B/line, rnd
 dcache 4 * 4 kB, 32 B/line, rnd, snoop tags
            CPU1: win 8, nwp 4, itrace 512, V8 mul/div, srmmu, lddel 1, GRFPU
                    , FT
                   stack pointer 0x07fffff0
                   icache 4 * 4 kB, 32 B/line, rnd
                  dcache 4 * 4 kB, 32 B/line, rnd, snoop tags
            CPU2: win 8, nwp 4, itrace 512, V8 mul/div, srmmu, lddel 1, GRFPU
                    , FT
                  stack pointer 0x07fffff0
 icache 4 * 4 kB, 32 B/line, rnd
 dcache 4 * 4 kB, 32 B/line, rnd, snoop tags
            CPU3: win 8, nwp 4, itrace 512, V8 mul/div, srmmu, lddel 1, GRFPU
                    , FT
                  stack pointer 0x07fffff0
                   icache 4 * 4 kB, 32 B/line, rnd
                  dcache 4 * 4 kB, 32 B/line, rnd, snoop tags
grmon3> l2cache invalidate
  invalidate all cache lines
grmon3> l2cache enable
grmon3> load hello
 0 .text 24.0kB / 24.0kB [===============>] 100%
 6000 .data 2.8kB / 2.8kB [===============>] 100%
  Total size: 26.84kB (785.37kbit/s)
  Entry point 0x00000000
  Image /home/anandhavel/hello loaded
grmon3> run
Hello world!
  CPU 0: Program exited normally
 CPU 1: Power down mode
 CPU 2: Power down mode
 CPU 3: Power down mode
grmon3> hist
              ADDRESS INSTRUCTIONS/AHB SIGNALS RESULT/DATA<br>00001940 restore (000000001
     9080084 00001940 restore
      9080085 00001944 retl [00001944]
       9080086 00001948 nop [00000000]
      9080089 0000106c call 0x00004c70 [0000106c]
      9080090 00001070 nop [00000000]
     9080091 00004c70 mov 0x1, *g19080092 00004c74 ta 0<br>1980092 00004c74 ta 0<br>9080149 00000800 AHB read mst=0 size=4 [91d02000 01000000 01000000 01000000]
      9080149 00000800 AHB read mst=0 size=4 [91d02000 01000000 01000000 01000000]<br>9080150 00000810 AHB read mst=0 size=4 [91d02000 01000000 01000000 01000000]
      9080150 00000810 AHB read mst=0 size=4 [91d02000<br>9080155 00000800 ta 0<br>9080155 00000800 ta 0
      9080155 00000800 ta 0
```
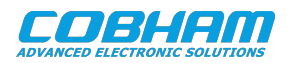

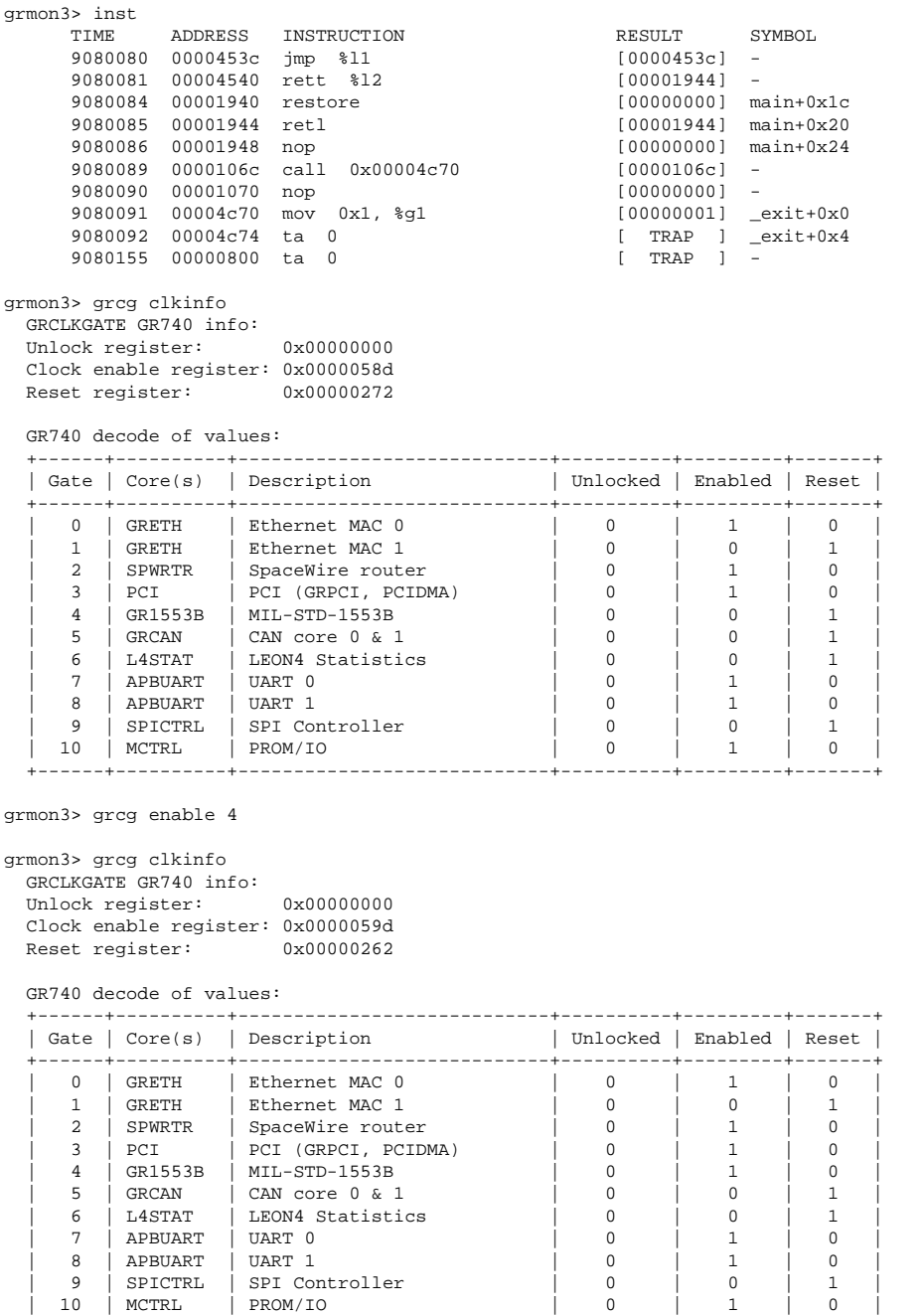

+------+----------+----------------------------+----------+---------+-------+

grmon3>

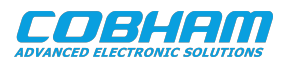

# <span id="page-16-0"></span>**6. Board Package**

### <span id="page-16-1"></span>**6.1. Overview**

The board package distributed together with this document contains MKPROM initialization functions that are specific to the GR740 or GR-VPX-GR740. The package is named gr-vpx-gr740-*<version>*.

#### <span id="page-16-2"></span>**6.2. MKPROM2 bdinit functions**

To creare boot-PROMs for GR740 MKPROM2 version 2.0.62 or later must be used.

The board package's MKPROM2 directory contains the following files:

- *bdinit.c* bdinit functions that will be called by MKPROM2.
- *bdinit\_gr740\_sdctrl0.ci* File included by *bdinit.c.* Contains initialization code for the GR740 SDRAM memory controller.
- *bdinit\_gr740\_mctrl0.ci* File included by *bdinit.c*. Contains initialization code for the GR740 PROM memory controller.
- *bdinit\_gr740\_l2cache.ci* File included by *bdinit.c*. Contains initialization code for Level-2 cache.
- *bdinit\_gr740\_uart.ci* File included by *bdinit.c*. Contains initialization code for FTMEM and ALTEN register that set up the pin multiplexing so that uart0 and uart1 can be used along with the PROM.
- *bdinit\_gr740\_grcg.ci* File included by *bdinit.c*. Contains clock-gating unit enabling and disabling routines.

The bdinit sequence (defined in bdinit.c file) contains the following steps:

- *bdinit0*: Called before the LEON registers have been initialized but before the memory has been cleared.
	- 1. Setup memory controller (SDCTRL). Please note that the board package assumes the default board configuration and provided memory modules with the board. If you change the memory modules, you must check if this setup still applies.
	- 2. Enable 2T signaling on memory controller (SDCTRL). This improves the SDRAM signal timing, required for some memory modules.
	- 3. Initialize memory controller (SDCTRL), which is required after enabling 2T signaling.
	- 4. Setup PROM write lead out cycles (MCTRL), which is required to be able to write to the PROM.
- *bdinit1*: Called after the LEON registers have been initialized but before the memory has been cleared.
	- 1. Invalidate L2 cache contents.
	- 2. Enable L2 cache after invalidate has finished.
- *bdinit2*: Called after the memory has been initialized but before the application is loaded.
	- 1. Setup pin multiplexing to enable UART0 and UART1. This assumes that the board is configured in the default board configuration.
	- 2. (Optional) Enable/disable cores on clock-gating unit. Please note that UART0 and MCTRL cores are enabled by default and should not be enabled/disabled here, since that will cause a reset on the cores that are being used by the boot code.

The first step in creating a boot-PROM image for GR-VPX-GR740 is to compile the bdinit.c file. This is done with the command **sparc-elf-gcc -O2 -c -o bdinit.o gr-vpx-gr740-bp/MKPROM2/bdinit.c**. Note that this requires the Bare-C Compiler (BCC) available from https://www.gaisler.com. Also note that the **-O2** is important, since MKPROM requires bdinit0 and bdinit1 functions to be leaf and not allocate any stack space, i.e. no local variables, see [\[RD-13\]](#page-2-5) for more information.

The next step is to run **mkprom2** specifying flags that are specific for the GR-VPX-GR740. The full MKPROM2 command for creating an image is:

```
/opt/mkprom2/mkprom2 -v \
     -stack <stack pointer> -ramsize <size of RAM in KiB>-romsize 128 -sparcleon0 \
     -memcfg1 0x080100ff -memcfg3 0x08000000
      -dump -v -rstaddr 0xc0000000 -uart 0xFF900000 -freq <frequency> -baud 38400 \
     -bdinit <image> -o <output name>
```
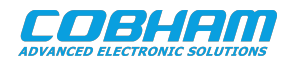

Making a boot-PROM image for a hello world application, named *hello* for a 250 MHz system frequency with 128 MiB of RAM gives requires the MKPROM2 command line below. Note that the application should be linked for RAM starting at address 0. For BCC, this is accomplished with the  $-W1$ ,  $-msparceleqon0$  flag.

```
/opt/mkprom2/mkprom2 -v \
      -stack 0x07ffff00 -ramsize 131072 -romsize 128 -sparcleon0 \
      -memcfg1 0x080100ff -memcfg3 0x08000000 \
      -dump -v -rstaddr 0xc0000000 -uart 0xFF900000 -freq 250 -baud 38400 \
      -bdinit hello -o hello.prom
```
The output of calling mkprom2 2.0.62 with the options above is:

```
 mkprom2 -v -stack 0x07ffff00 -ramsize 131072 -romsize 128 -sparcleon0 -memcfg1 0x080100ff -memcfg3 0x08000000 
      -dump -v -rstaddr 0xc0000000 -uart 0xFF900000 -freq 250 -baud 38400 -bdinit ./hello -o ./hello.prom
      LEON2/3/ERC32 MKPROM prom builder for BCC, ECOS, RTEMS and ThreadX v2.0.62
      Copyright Cobham Gaisler AB 2004-2007, all rights reserved.
 phead0: type: 1, off: 65536, vaddr: 0, paddr: 0, fsize: 27488, msize: 29544
 phead1: type: 1, off: 95080, vaddr: 7368, paddr: 7368, fsize: 0, msize: 4
      section: .text at 0x0, size 24576 bytes
      Uncoded stream length: 24576 bytes
      Coded stream length: 13466 bytes
      Compression Ratio: 1.825
      section: .data at 0x6000, size 2912 bytes
      Uncoded stream length: 2912 bytes
      Coded stream length: 827 bytes
      Compression Ratio: 3.521
      creating LEON3 boot prom: ./hello.prom
      Searching for compiler to use (sparc-elf, sparc-rtems or sparc-linux):
      sparc-elf-gcc (BCC 4.4.2 release 1.0.45) 4.4.2
      Copyright (C) 2009 Free Software Foundation, Inc.
     This is free software; see the source for copying conditions. There is NO
      warranty; not even for MERCHANTABILITY or FITNESS FOR A PARTICULAR PURPOSE.
      sparc-elf-gcc -O2 -g -N -T/opt/mkprom2/linkprom -Ttext=0xc0000000 /opt/mkprom2/promcore.o /opt/mkprom2/prominit.o
      /opt/mkprom2/prominit_leon3.o /opt/mkprom2/promcrt0.o /opt/mkprom2/promload.o /opt/mkprom2/promdecomp.o 
      -nostdlib /opt/mkprom2/prombdinit.o dump.s bdinit.o -o ./hello.prom
```
The *hello.prom* image can now be programmed to the board's MRAM. Set the GPIO[15] Switch S22 to LOW before programming and boot the system from MRAM. A transcript of this operation using GRMON3 is included

```
grmon3> set mctrl0::mcfg1::pwen 1
grmon3> set mctrl0::mcfg1::prombanksz 4
grmon3> set gpreg1::ftmfunc 0x400
grmon3> wash 0xc0000000 0xc0020000
                                    c0000000 128.0kB / 128.0kB [===============>] 100%
  Finished washing!
grmon3> load hello.prom
                                    20.7kB / 20.7kB [===============>] 100%
  Total size: 20.72kB (789.43kbit/s)
  Entry point 0xc0000000
  Image /home/anandhavel/validation-gr-vpx-gr740-oct2-2020/helloworld-play/hello.prom loaded
grmon3> verify hello.prom
          C0000000 .text 20.7kB / 20.7kB [===============>] 100%
  Total size: 20.72kB (372.21kbit/s)
  Entry point 0xc0000000
  Image of /home/anandhavel/validation-gr-vpx-gr740-oct2-2020/helloworld-play/hello.prom verified without errors
grmon3>
```
#### When the board is power-cycled, the following will appear at UART 0 (38400, 8N1):

multidir:

below

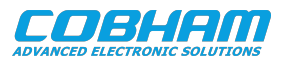

```
 MKPROM2 boot loader v2.0.62
   Copyright Cobham Gaisler AB - all rights reserved
  system clock : 250.0 MHz
  baud rate : 38390 baud<br>prom : 128 K, (2/
  prom : 128 K, (2/2) ws (r/w)<br>sram : 131072 K, 1 bank(s),
                  : 131072 K, 1 bank(s), 0/0 ws (r/w) decompressing .text to 0x00000000
   decompressing .data to 0x00006000
   starting ./hello
Hello world!
```
Connecting to the GR740 after the boot will show the Level-2 cache as enabled, since it is enabled by the bdinit functions used for the PROM image.

Additional notes on creating boot-PROMs:

- The value written on bdinit\_gr740\_sdctrl0.ci are the parameters written into the SDRAM controller registers. These parameters depend on the type of SDRAM SODIMM used. If the SDRAM SODIMM is replaced then the simplest way to obtain new parameters is to connect to the design with GRMON3 and issue **info reg** and copy the values that GRMON3 has initialized the SDRAM memory controller with.
- The *-stack* and *-ramsize* parameters should be set according to the amount of available memory. In the example above the stack can be set at top of the 256 MiB area and still work when switching memory interface to the 128 MiB SDRAM as the memory area will wrap.
- The *-memcfg* parameters specify values written to the PROM/IO memory controller configuration registers. The PROM width must be 8 bits. The PROM width setting must match with the PROM width selection made via the bootstrap signal GPIO[10]. GPIO[10] must be set LOW since this board only support 8-bit interface.
- In case the PROM has been programmed with a destructive application it is possible to prevent the processor's from starting up by holding the RESET and BREAK buttons on the front-panel, and then releasing RESET with still pressing BREAK.

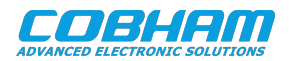

# <span id="page-19-0"></span>**7. Frequently Asked Questions / Common Mistakes / Know Issues**

### <span id="page-19-1"></span>**7.1. Clock gating**

Several of the design's peripherals may be clock gated off. GRMON3 will enable all clocks if started with the flag -cginit. Within GRMON3, the command **grcg enable all** will have the same effect.

#### <span id="page-19-2"></span>**7.2. GRMON3 issues**

When connected to the board, the message "stack pointer not set" will be shown by the command **info sys** in case GRMON3 doesn't find any memory.

When connecting to the board with FTDI in a Linux based system, the message "unable to claim usb device. Make sure the default FTDI driver is not in use" is printed. Make sure that you have set the FTDI udev rules. Please refer to [\[RD-4\]](#page-2-3). If the problem persist, try stopping the kernel driver *ftdi\_sio*.

#### <span id="page-19-3"></span>**7.3. Level-2 cache initialization**

The Level-2 cache (L2C) should always be enabled in order to obtain adequate performance. When connection to the board is established using GRMON3/GRMON2, l2cache is automatically enabled by GRMON debugger. Otherwise, the L2C has to be enabled by software, as shown in [Chapter 6](#page-16-0). When enabling L2C it is important that all entries in the cache are invalidated. Otherwise power-on values in the cache's internal memories may be interpreted as valid cache data.

The Level-2 cache contents can be invalidated, and the cache then enabled with the following GRMON3 sequence:

```
grmon3> l2cache invalidate
   invalidate all cache lines
grmon3> l2cache enable
```
### <span id="page-19-4"></span>**7.4. Main memory interface EDAC**

EDAC on the main memory interface can be enabled via GRMON3. First all memory that will be used needs to be initialized. This can be done with help of the hardware memory scrubber. Next, the EDAC is enabled by EDAC enable bit must be set in the memory controller's FT Configuration Register. The full initialization sequence, with also Level-2 cache enabled becomes:

```
grmon3> scrub clear 0 0x07ffffff<br>0x00000000
                                       128.0MB / 128.0MB [===============>] 100%
grmon3> wmem 0xffe00020 0x1
grmon3> l2cache invalidate
   invalidate all cache lines
grmon3> l2cache enable
```
Note that the **scrub** above initialises 128 MiB of memory. If the system has 256 MiB of memory then the command is **scrub clear 0 0x0fffffff**.

The scrubber monitors the Memory AHB bus for errors reported by the memory controller. The command **scrub** shows the status:

```
grmon3> scrub
  AHB status register: Not triggered
  Scrubber status: Done init 00000000-0fffffff
 Error count/limits: UE:0/0, CE:0/0, SEC:0/off, SBC:0/off
  Scrubber config: Loop:0, Extstart:0, Extclear:0, Delay: 0
```
In case errors have been detected, the **scrub** will show the affected address:

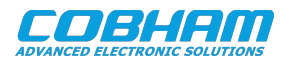

```
grmon3> scrub
   AHB status register: ERROR at addr 0f4027c0 (mst 0 hsize 4 hwrite 0)
   Scrubber status: Idle
  Error count/limits: UE:1/0, CE:0/0, SEC:0/off, SBC:0/off<br>Scrubber config: Loop:0, Extstart:0, Extclear:0, Dela
                            Loop:0, Extstart:0, Extclear:0, Delay: 0
```
### <span id="page-20-0"></span>**7.5. MRAM with EDAC**

To boot with MRAM EDAC enabled you need add the "-bch8 -romsize 128" to your MKPROM2 flags. MKPROM2 will then create a PROM binary with the EDAC checkbits (-bch8) located at the end of the MRAM memory area, given by the board's MRAM size of 128 KiB (-romsize 128, in KiB). The outfile file with .bch8 extension can be loaded to the MRAM as usual. To enable MRAM/PROM EDAC, set GPIO[14] to pull-up (PU).

#### <span id="page-20-1"></span>**7.6. Ethernet**

If EDCL is not working, please make sure that a) GPIO[8] is set to route traffic on the Debug AHB bus; b) a proper IP address has been selected either through GPIO[0-3] or via GRMON3. See [Section 2.6.2.](#page-5-1)

#### <span id="page-20-2"></span>**7.7. UART**

If the UART is either displaying rubbish characters or not displaying anything, make sure that a) the pin multiplexing is properly configured and b) the FTMEN and ALTEN registers allow UART operation. See [Section 2.5.1.](#page-4-1)

#### <span id="page-20-3"></span>**7.8. Can't boot**

Check that your boot image is properly loaded into the flash memory (starting address 0xc0000000). You can use the **verify** command of GRMON3 that will do it for you. Make sure that both memory controllers (mctrl0 and sdctrl0) are properly initialized. To check if that is happening, you can connect with GRMON3 with no initialization flag (-ni) once your system has been powered up. For instance, using JTAG/FTDI debug link, the command is **grmon -ftdi -ni**. Please note, that if you use GRMON3 without the **-ni** option, GRMON3 initializes both memory controllers and thus, the state left by your boot code cannot be analysed. Once in grmon, check the value of the memory controller configuration registers, as shown below:

```
grmon3> info reg -v mctrl0
   Memory controller with EDAC
      0xff903000 Memory config register 1 0x080100ff<br>30 pbrdy 0x0 PROM area bus ready enabl
      30 pbrdy 0x0 PROM area bus ready enable<br>29 abrdy 0x0 Asynchronous bus ready ena
              abrdy 0x0 Asynchronous bus ready enable
      28:27 iobusw 0x1 I/O bus width<br>26 ibrdy 0x0 I/O bus ready
      26 ibrdy 0x0 I/O bus ready enable<br>25 bexcn 0x0 Bus error enable
      25 bexcn 0x0 Bus error enable<br>23:20 iows 0x0 I/O wait states
      23:20 iows 0 \times 0 I/O wait states<br>19 ioen 0 \times 0 I/O enable
              ioen 0x0 I/O enable<br>prombanksz 0x4 PROM bank size
      17:14 prombanksz 0x411 pwen 0x0 PROM write enable<br>9:8 promwidth 0x0 PROM width
       9:8 promwidth 0x0<br>
7:4 promwws 0xf7:4 promwws 0xf PROM write wait states<br>3:0 promrws 0xf PROM read wait states
                                              PROM read wait states
      0xff903004 Memory config register 2 0x00001c20
      31 sdramrf 0x0 SDRAM refresh enable<br>30 sdramtrp 0x0 SDRAM TRP parameter
      30 sdramtrp 0x0 SDRAM TRP parameter<br>29:27 sdramtrfc 0x0 SDRAM TRFC parameter
                                              SDRAM TRFC parameter
       26 sdramtcas 0x0 SDRAM TCAS parameter
      25:23 sdrambanksz 0x0 SDRAM bank size<br>22:21 sdramcolsz 0x0 SDRAM column si
                                 0x0 SDRAM column size<br>0x0 SDRAM command
      \begin{array}{ccc} 20:19 & \text{sdramcmd} & 0 \ge 0 \\ 18 & \text{d}64 & 0 \ge 0 \end{array} 18 d64 0x0 SDRAM 64-bit data bus
      17 sdpb 0x0 SDRAM page burst
      14 se 0x0 SDRAM enable<br>13 si 0x0 SRAM disable
      13 si 0x0 SRAM disable<br>12:9 rambanksz 0xe RAM bank siz
                                              RAM bank size
        7 rbrdy 0x0 RAM bus ready enable
        6 rmw 0x0 Read-modify-write enable
       5:4 ramwidth 0x2 RAM width<br>3:2 ramwws 0x0 RAM write
             x ramwws dx0 RAM write wait states<br>
0x0 RAM read wait states
        1:0 ramrws 0x0 RAM read wait states
```
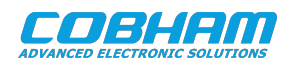

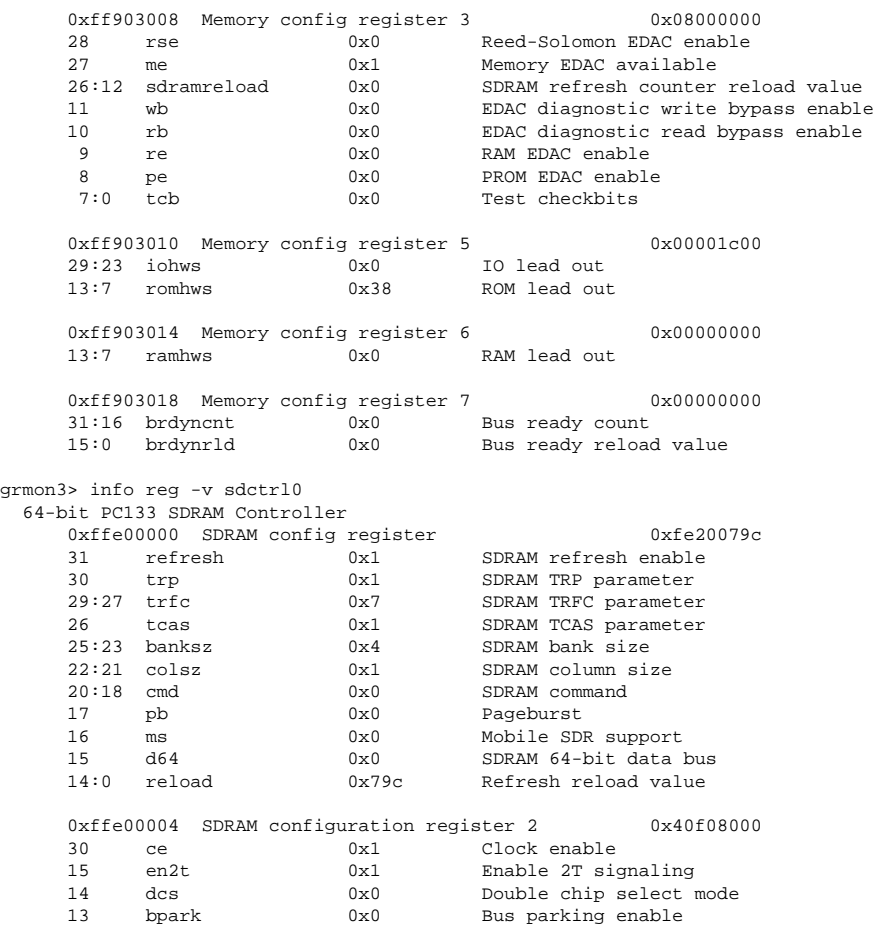

These registers have to be set up by the boot code in order to get a working memory.

### <span id="page-21-0"></span>**7.9. FTDI/JTAG**

If the JTAG connection is not working. Check the following things:

- Make sure that the DSU is enabled (Switch S5)
- Check that all JP8 jumpers are connected
- Some USB cables do not fit properly on the board connector due to the plastic protector of the cable that prevents the connector to go deeper into the board connector. Try removing a little bit of the plastic protection and see if that works.

#### <span id="page-21-1"></span>**7.10. SDRAM not working**

If the SDRAM is not working. Check the following things:

• Make sure the SDRAM device is mounted firmly on the SODIMM.

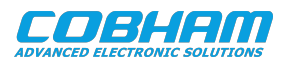

# <span id="page-22-0"></span>**8. Support**

For support contact the Cobham Gaisler support team at support@gaisler.com.

When contacting support, please identify yourself in full, including company affiliation and site name and address. Please identify exactly what product that is used, specifying if it is an IP core (with full name of the library distribution archive file), component, software version, compiler version, operating system version, debug tool version, simulator tool version, board version, etc.

The support service is only for paying customers with a support contract.

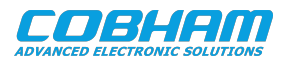

#### Cobham Gaisler AB Kungsgatan 12 411 19 Gothenburg Sweden www.cobhamaes.com/gaisler sales@gaisler.com T: +46 31 7758650 F: +46 31 421407

Cobham Gaisler AB, reserves the right to make changes to any products and services described herein at any time without notice. Consult Cobham or an authorized sales representative to verify that the information in this document is current before using this product. Cobham does not assume any responsibility or liability arising out of the application or use of any product or service described herein, except as expressly agreed to in writing by Cobham; nor does the purchase, lease, or use of a product or service from Cobham convey a license under any patent rights, copyrights, trademark rights, or any other of the intellectual rights of Cobham or of third parties. All information is provided as is. There is no warranty that it is correct or suitable for any purpose, neither implicit nor explicit.

Copyright © 2020 Cobham Gaisler AB